# **Downloading and Installing iMindMap - Windows Users**

## **1. Finding your Download of iMindMap**

Firstly you need to locate the download links for iMindMap.

If you are trialling:

 You will be able to login to your iMindMap account and locate the download links under Download iMindMap.

If you have purchased:

- The links will have been emailed to you upon purchase. Please check your inbox for your email - if you have not received this email please check your Spam Filter.
- If you purchased iMindMap the email will be from [sales@thinkbuzan.com.](mailto:sales@thinkbuzan.com)

Please note: You will have signed up for a ThinkBuzan account upon registering for your free 7 day iMindMap trial. We would have emailed your username to you, so please locate this email if you cannot remember it. Alternatively, you can use the Forgotten Password / Username links and a new password along with your username will be sent to you.

Please click on the Windows download link.

### **2. Saving the iMindMap Download**

After clicking on the download link, the below window will appear. Click on Save.

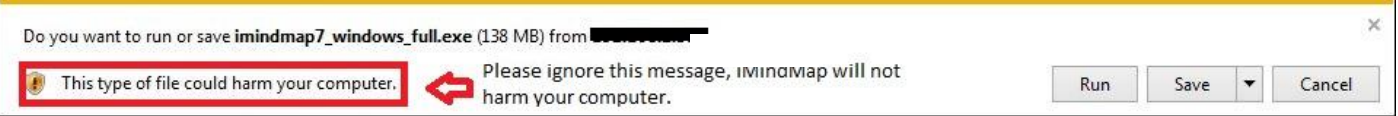

With Internet Explorer 10, the file may automatically save to your Downloads folder. Alternatively with other browsers or depending on your browser settings a dialogue may display asking where you wish to save the file to. We recommend saving it to a familiar location such as your Desktop so it can be easily found.

#### **3. Downloading iMindMap**

Now iMindMap will download to your desktop. This may take a few minutes.

#### **4. Completion of Download**

When the download is complete, either double click or choose Run, depending on your operating system.

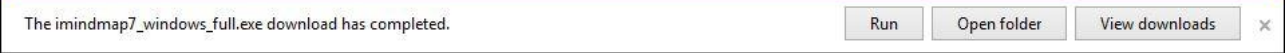

## **5. Setting Up iMindMap**

Firstly, select your Language

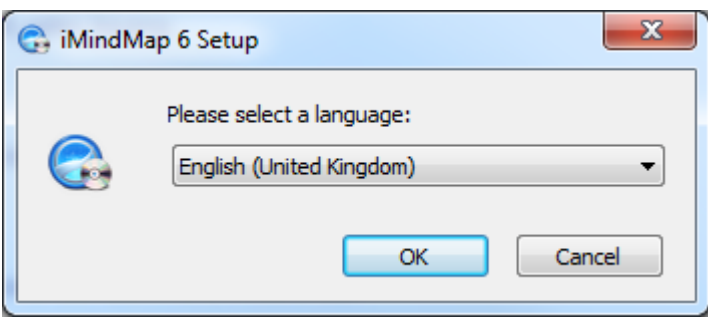

The Setup Wizard will now appear. Simply follow the on-screen instructions, clicking on Next when you are happy to move on to the next screen and finally select Install when the button appears.

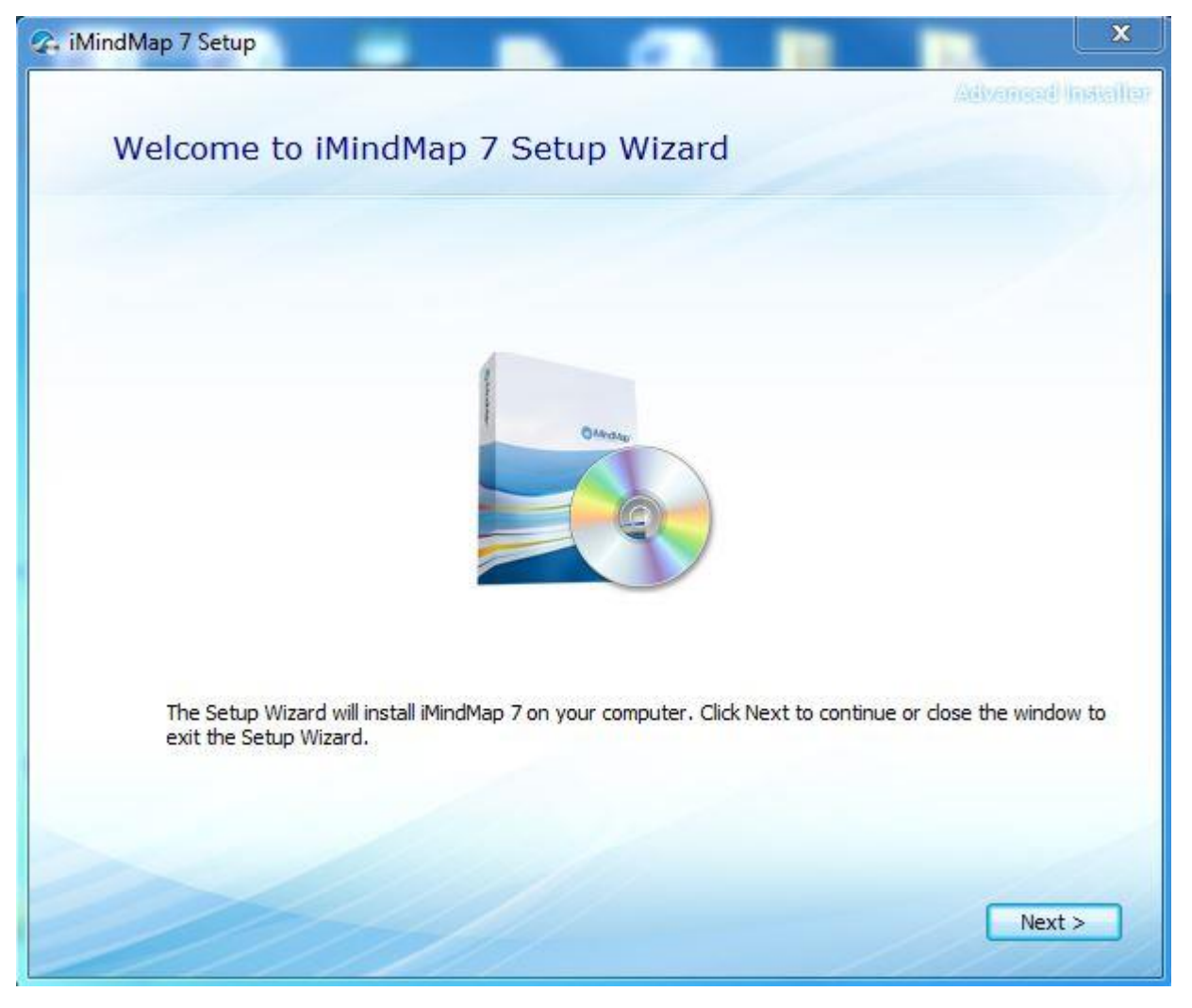

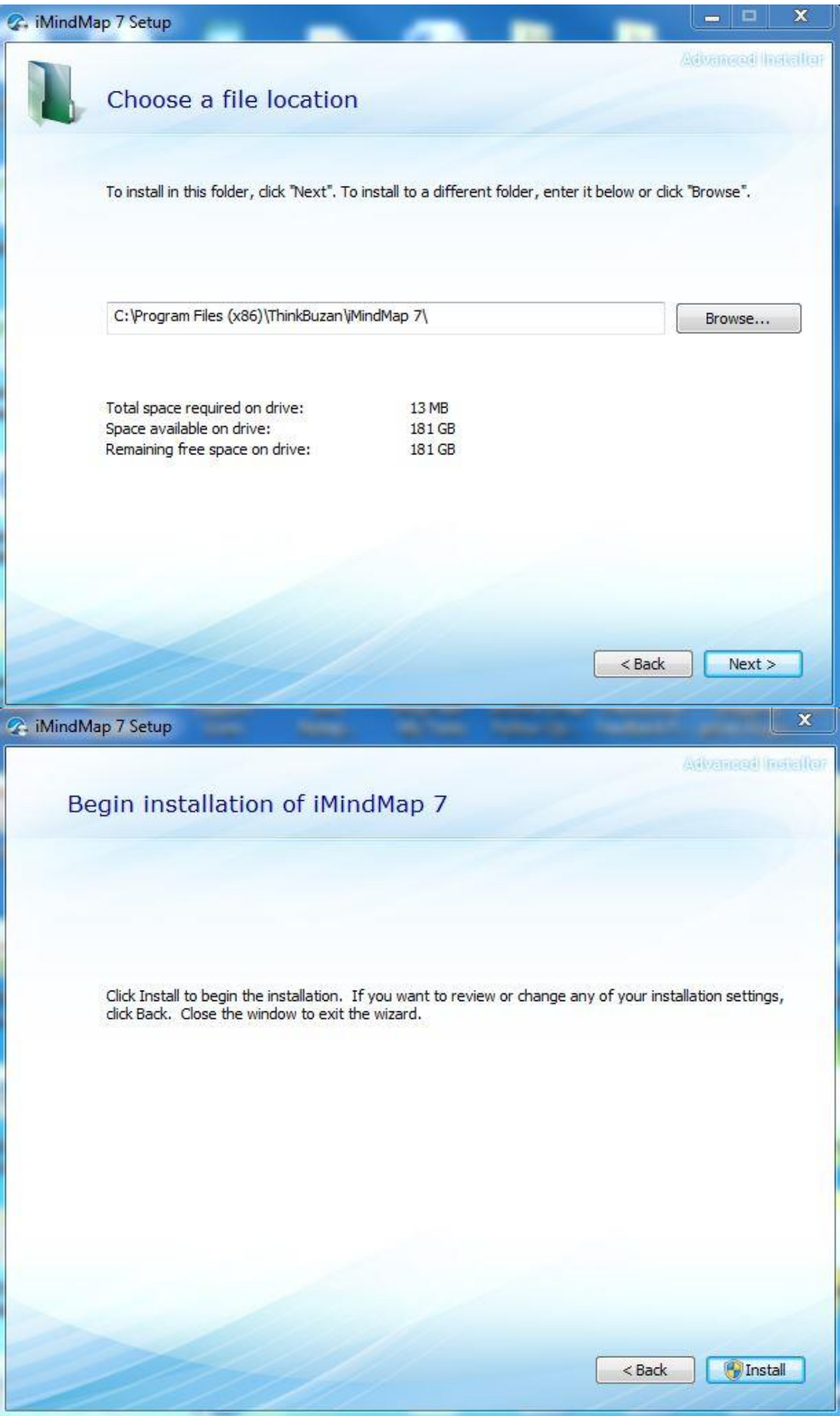

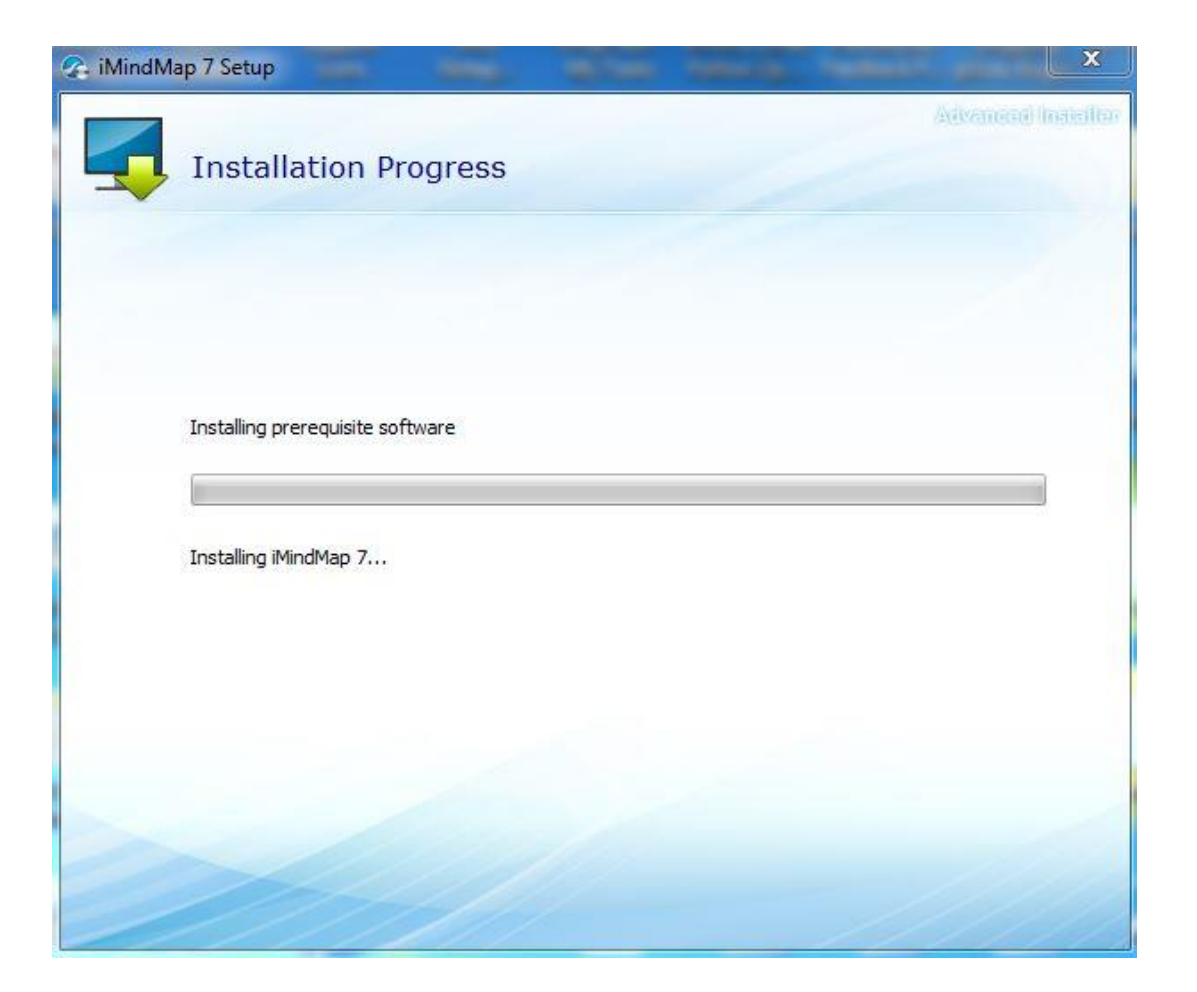

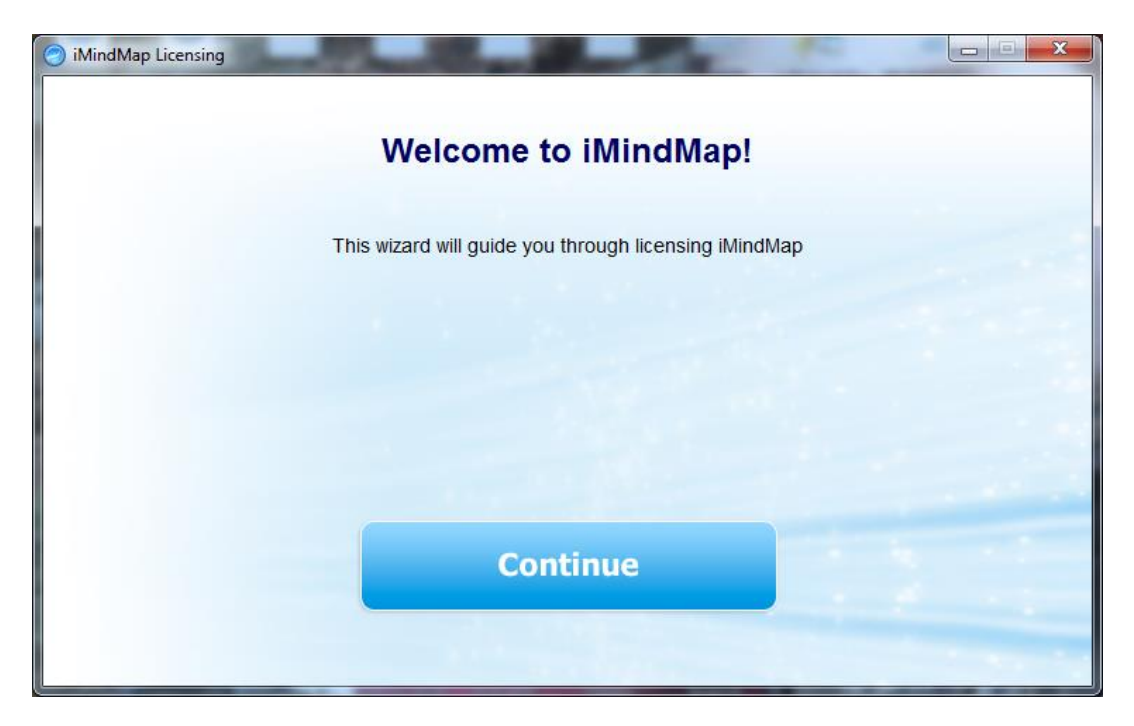

Finally, click 'continue' to Register iMindMap.

## **6. Registering iMindMap**

- If you are installing the **FREE 7 day trial of iMindMap**, click on the button labelled 'I want a FREE Trial'.
- If you have **purchased iMindMap** click on the button 'I have a Serial Number' to activate the software.

Locate your serial number which will be stated in your 'ThinkBuzan: Getting Started with iMindMap' email (sent from [sales@thinkbuzan.com\)](mailto:sales@thinkbuzan.com) and then click on 'I have a Serial Number' option. Select Next to continue.

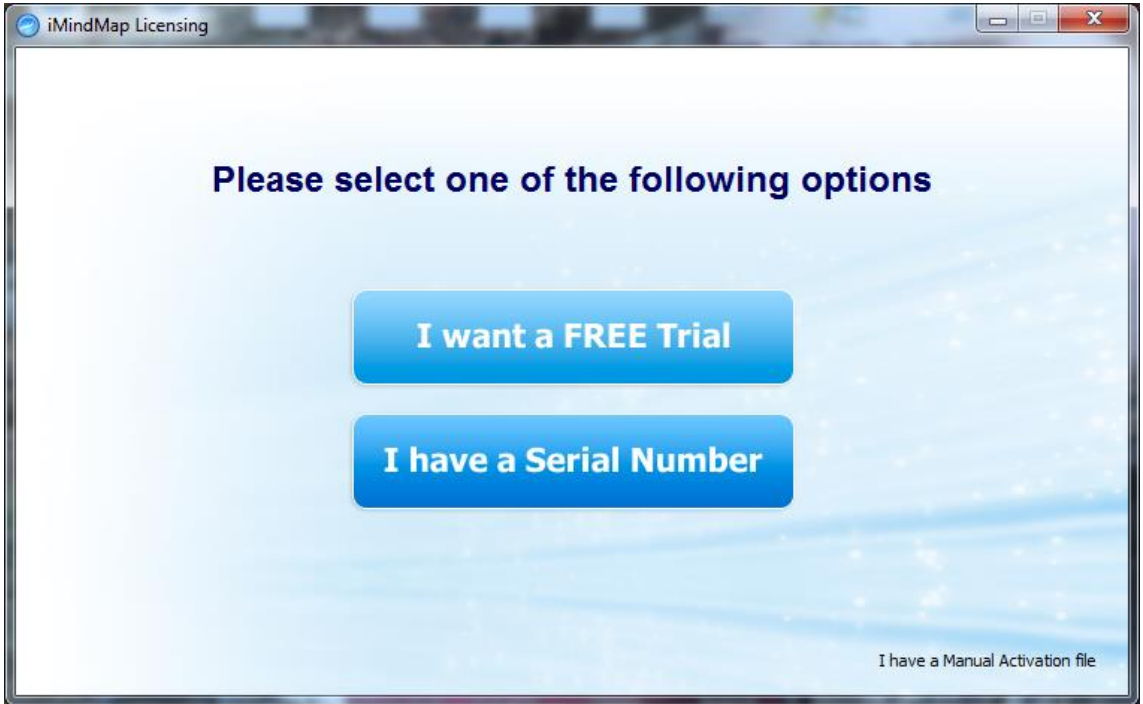

Then, copy and paste your serial number into the box, the best way to do this is using your shortcut keys, which are Ctrl + C and Ctrl + V. Then select 'Continue'.

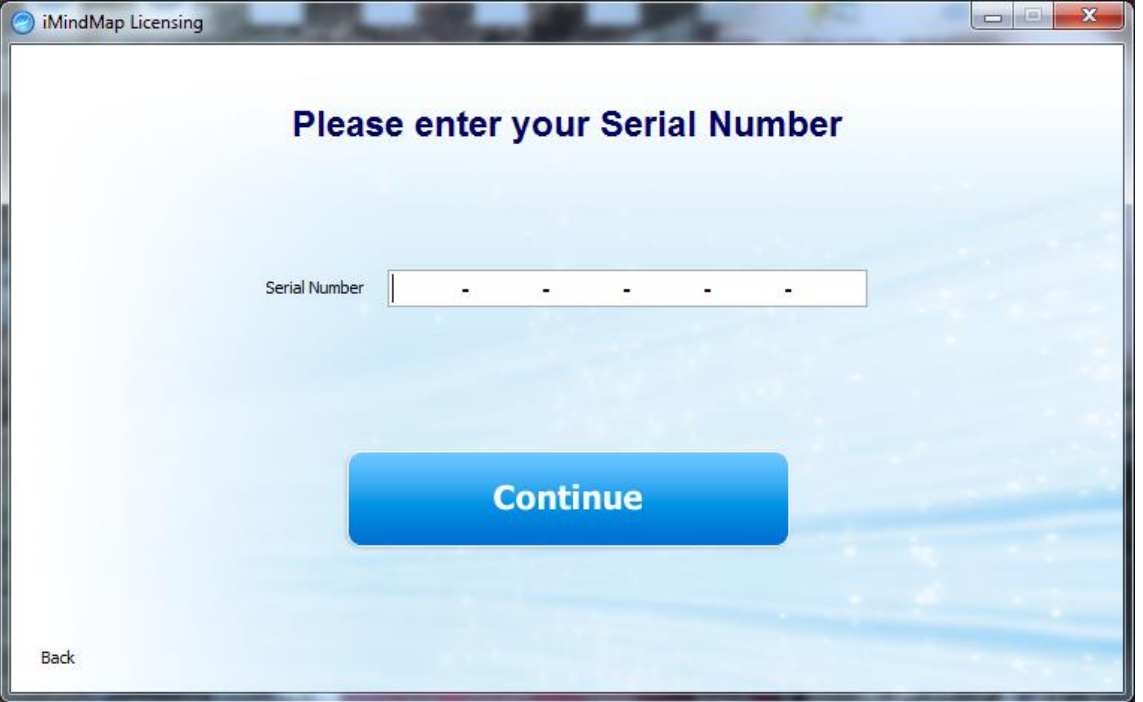

You will then see the below window and iMindMap will activate. Click on the 'Finish' button to start using iMindMap.

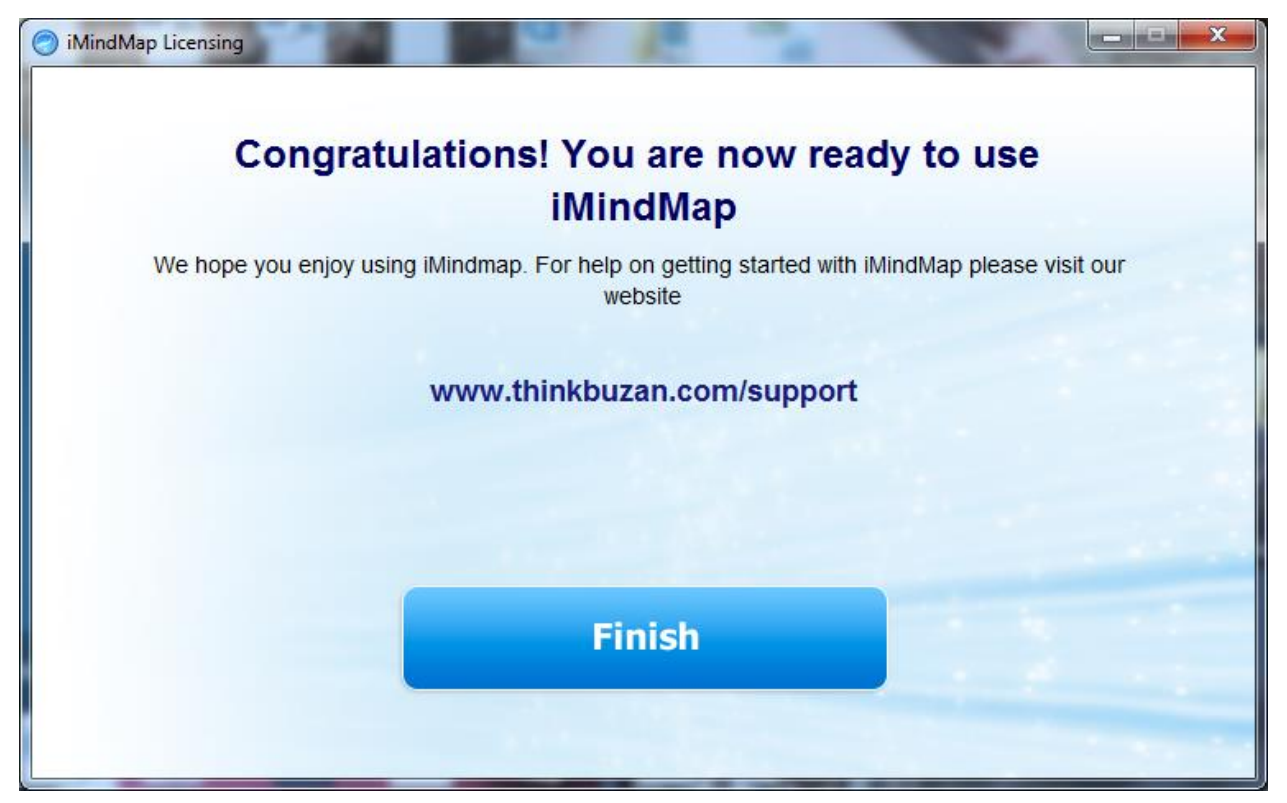